# **Código QR (web)**

# Função

Esse componente gera um código QR a partir do texto informado pelo bloco de programação [Alterar](https://docs.cronapp.io/pages/viewpage.action?pageId=145490278)  [valor do campo](https://docs.cronapp.io/pages/viewpage.action?pageId=145490278) (cliente ou servidor).

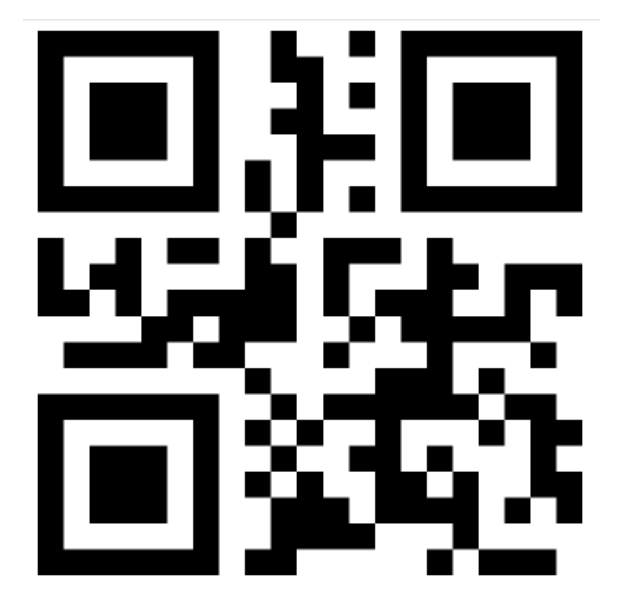

**Figura 1 - Ao ler esse QR Code você verá a frase "Olá mundo!"**

## QR Code

Código QR (sigla do inglês Quick Response, resposta rápida em português) é um código de barras bidimensional que pode ser facilmente escaneado usando a maioria dos telefones celulares equipados com câmera. Esse código é convertido em texto (interativo), um endereço URI, um número de telefone, uma localização georreferenciada, um e-mail, um contato ou diversas outras informações. Veja mais detalhes em [Código QR.](https://pt.wikipedia.org/wiki/C%C3%B3digo_QR)

# Principais propriedades

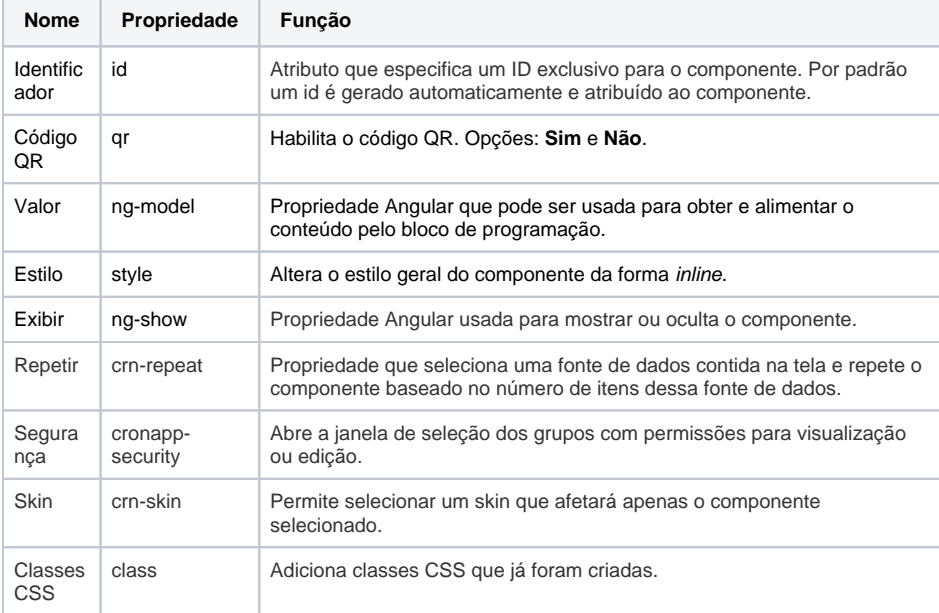

**Nome em inglês**

QR Code

**Nesta página**

**Compatibilidade**

Formulário web

**Equivalente mobile**

[Código QR \(mobile\)](https://docs.cronapp.io/pages/viewpage.action?pageId=172736302)

**Botão do Componente**

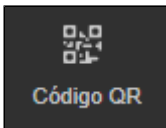

**Imagem no Editor Visual**

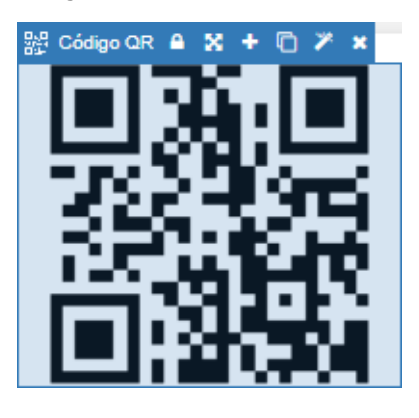

### Aba de Estilos

O componente não possui propriedades específicas na aba estilo.

#### Alterar valor do componente

Para alterar o conteúdo Código QR, utilize o bloco [Alterar valor do campo](https://docs.cronapp.io/pages/viewpage.action?pageId=145490278) (categoria Formulário) nas funções de blocos de programação Servidor ou cliente (mobile e web).

Na janela do bloco de programação, acesse a janela de configurações do bloco de programação (item 1 da figura 2) e no campo **Formulário de Referência** selecione a página onde está o componente QR Code. Arraste o bloco **Alterar valor do campo**, selecione no parâmetro **Campo** o componente QR (item 2 da figura 2) e insira o texto que será exibido no QR Code no parâmetro **Valor** do bloco.

Após isso será necessário configurar um evento para executar o bloco de programação, como por exemplo, o evento **Ao iniciar** (ng-init) do próprio componente.

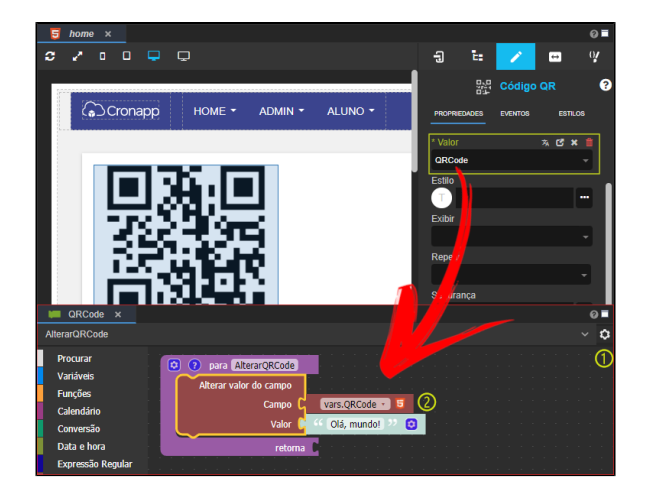

**Figura 2 - Inserindo conteúdo no componente QR Code**

- 1. Crie o bloco de Programação tipo Web (Localização: Blocos de Programação/Web) com o Nome do Arquivo "**QRCode**" e o Nome da Função "**AlterarQRCode**". Acesse a janela de **Confi gurações** do bloco e no campo **Formulário de Referência** selecione a página onde está o componente QR Code;
- 2. Arraste o bloco [Alterar valor do campo](https://docs.cronapp.io/pages/viewpage.action?pageId=145490278) (categoria Formulário), no parâmetro **Campo** selecione o valor do componente QR Code (2) e no parâmetro **Valor** escreva o texto "**Olá, mundo!**".

Após isso volte ao componente QR Code, selecione a aba **Eventos** dentro de Propriedades e associe o bloco **QRCode** ao evento **Ao iniciar** (ng-init) do próprio componente.

#### Ajustar tamanho da imagem

O tamanho da imagem pode ser ajustado clicando no ícone de **Redimensionar elemento**, como na Figura 3 e, em seguida, arrastando as laterais da imagem ou clicando nos ícones de menos (para diminuir) e mais (para aumentar). O ajuste também pode ser feito ajustando o [Estilo](https://docs.cronapp.io/display/CRON2/Estilos+-+CSS) do componente.

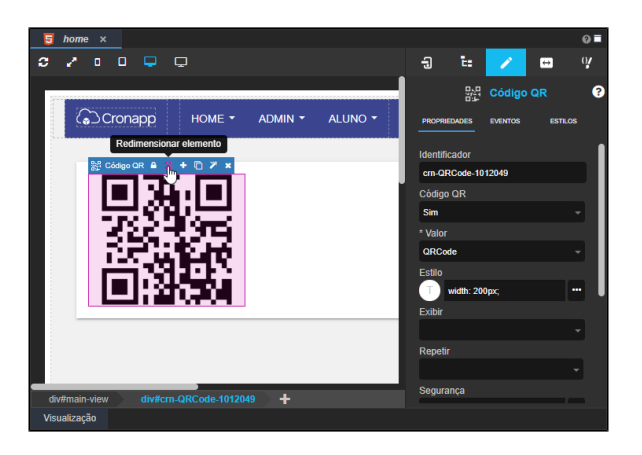

**Figura 3 - Redimensionar elemento**

#### Observações

O código QR é uma série de códigos em uma imagem quadrada. Caso o ajuste realizado na imagem não esteja no formato correto, a imagem será reajustada na aplicação para que todos os lados tenham o mesmo tamanho do menor lado definido.